# **Electronic Tour of Duty Certification (TODC)**

## 1. Tour of Duty Certification (TODC):

Members can now electronically sign the Tour of Duty Certifications for orders less than 30 days. Members have the capability to input their departure and arrival dates in AROWS-R, and sign using their CAC and have the order route to their supervisor for supervisor certification.

The Readiness Management Group (RMG) Reserve Pay office will pull the TODC pay files once a day from AROWS-R so member is paid in a timelier manner.

Member and Supervisor must use non-email CAC credentials.

Step 1: Member will need to sign into AROWS-R and go to the Member's Menu. There will be two sections- Member Menu and Tour of Duty.

Select "Create Certification".

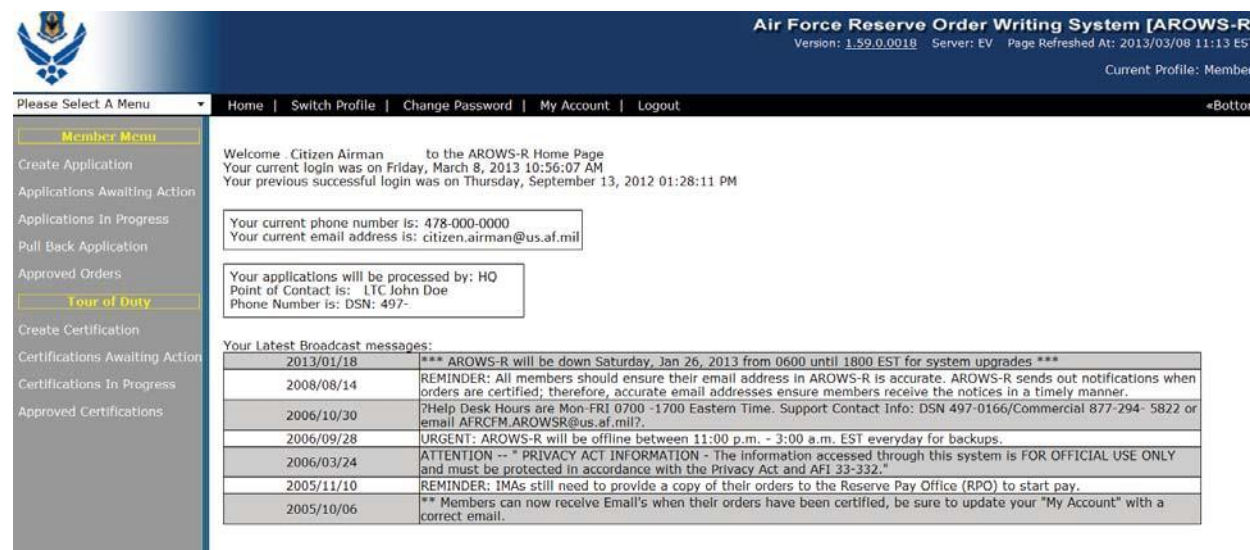

Step 2: New Tour of Duty Certification Inbox will appear and member selects "Create" on the record to certify. Orders will be available on the last day of the tour for certification if the order qualifies for electronic TODC.

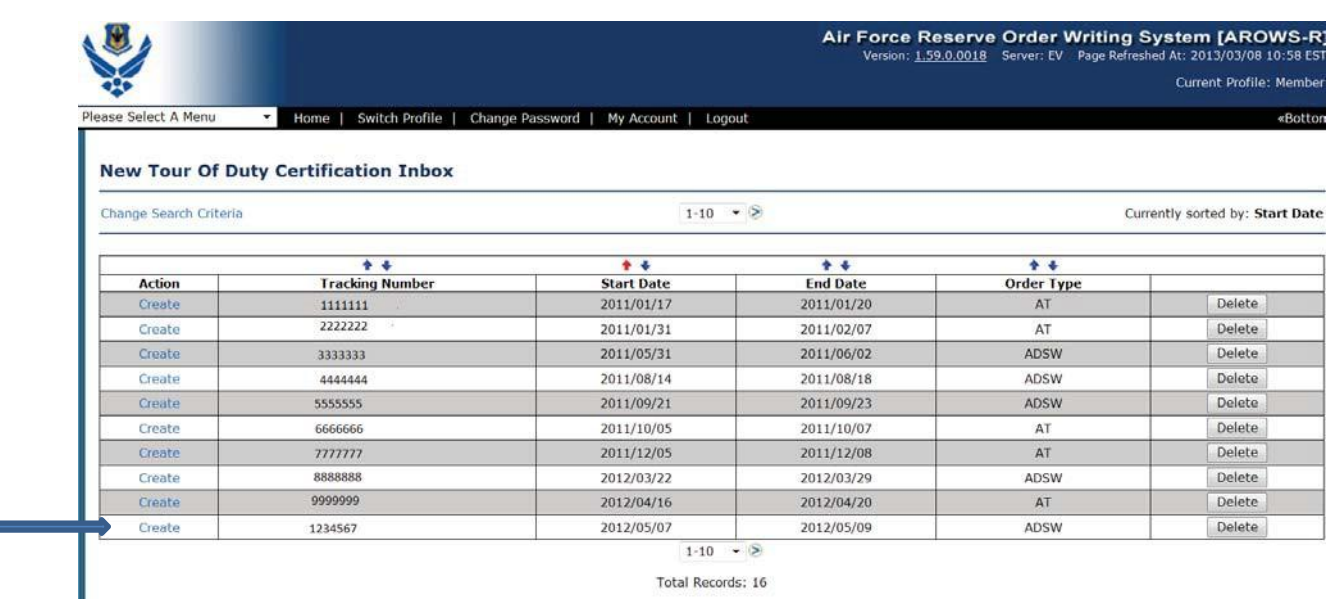

Step 3: Tour of Duty Certification Detail will appear. Select Departure Date & Time and Arrival Date & Time and Mode of Transportation. Red asterisk items are required. If a travel day is authorized at the beginning of the tour on the order the difference in the depart date and arrive date is the authorized travel day. This is the same as filling out a manual Tour of Duty on the AF 938.

### Tour of Duty Certification Detail

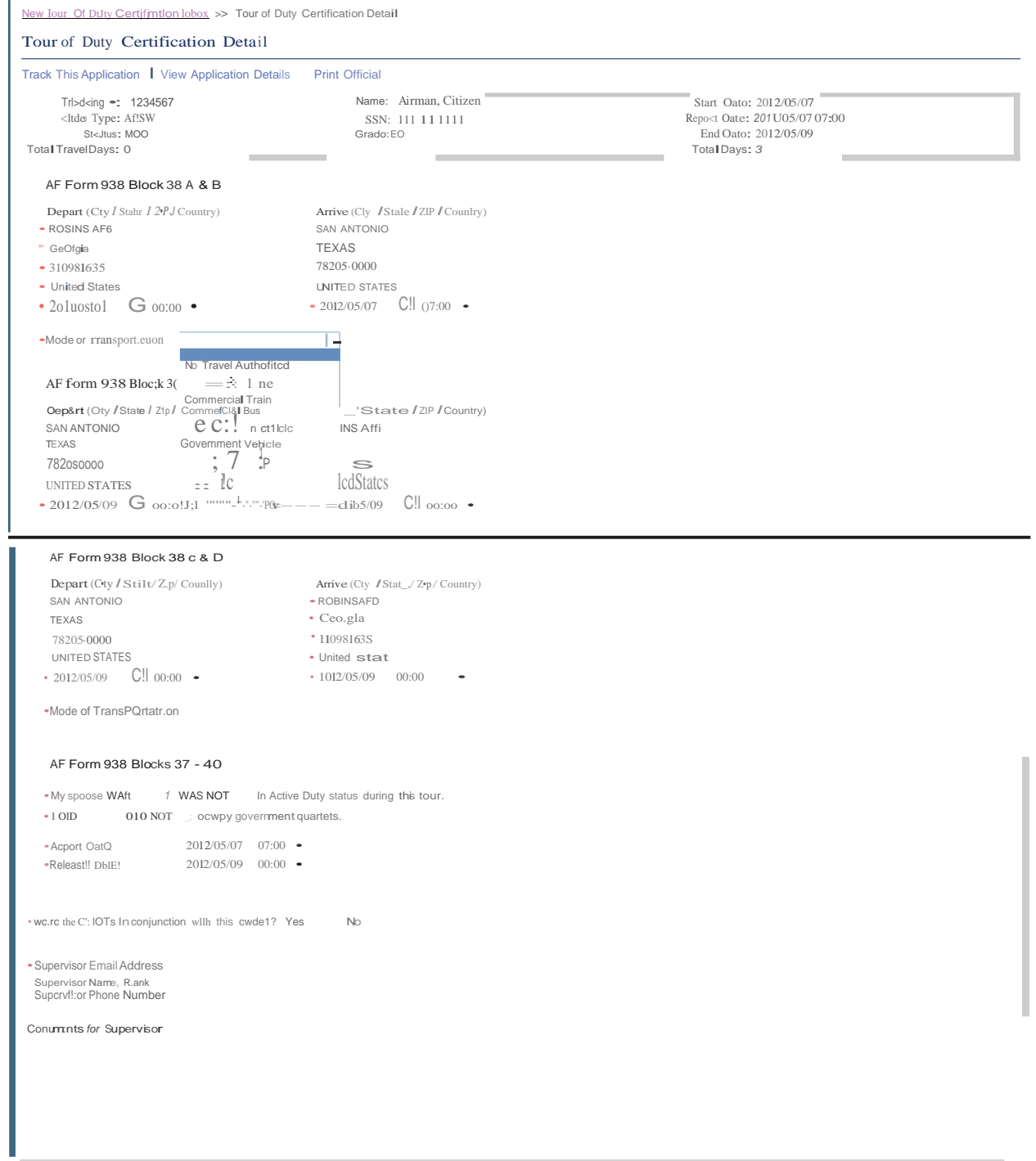

√ Trusted sites | Protected Mode: Off

 $C_2$  =  $4.150%$  =

**AF Form 938 Block 36 A & B Section**: The member will ensure the DEPART and ARRIVE at the beginning of the tour information is correct for the departure city, state, zip, country, and date/time; if the information needs to be updated with different departure and arrival dates then the member has the opportunity to change this information. Also, the Mode of Transportation needs to be selected from the drop down list.

**AF Form 938 Block 36 C & D**: This section identifiesthe DEPART and ARRIVE for the ending of the tour. The member will ensure the information to include departure date/time and arrival city, state, zip code, country, and date/time is valid. In addition, the Mode of Transportation will need to be selected from the drop down list.

**AF Form 938 Block 37 – 40**: The member needs to select the appropriate answer for Blocks  $37 - 40$  include whether spouse was in Active Duty status during this tour, whether the member occupied government quarters and whether the REPORT DATE/RELEASE Date information is correct.

**IDT Section**: The member will identify YES/NO on the IDT in conjunction with this order. Member will need to input the FRONT DATES/BACK DATES if the member had IDT associated with this order.

**Supervisor Section**: The member will need to identify the email addressfor the individual that can approve the tour certification; this may be the member'simmediate supervisor or anyone that can substantiate the tour. An email will be generated and sent to the email addressso that individual can electronically approve the tour.

**Save & Sign Section:** Once the member has filled out the entire section, the member will need to select "SIGN & SAVE" to electronically sign the document and move it on to the supervisor. Also, the "SAVE & CLOSE" link is available if the member has only filled out a few items and wants to save the information so they can come back later and complete the certification section. After the member selects "Save & Sign", the application will refresh with all the information the member input and asks one more time to select OK to digitally sign the tour of duty certification. Sometimes it takes a few minutes for the OK button to go from grey to black.

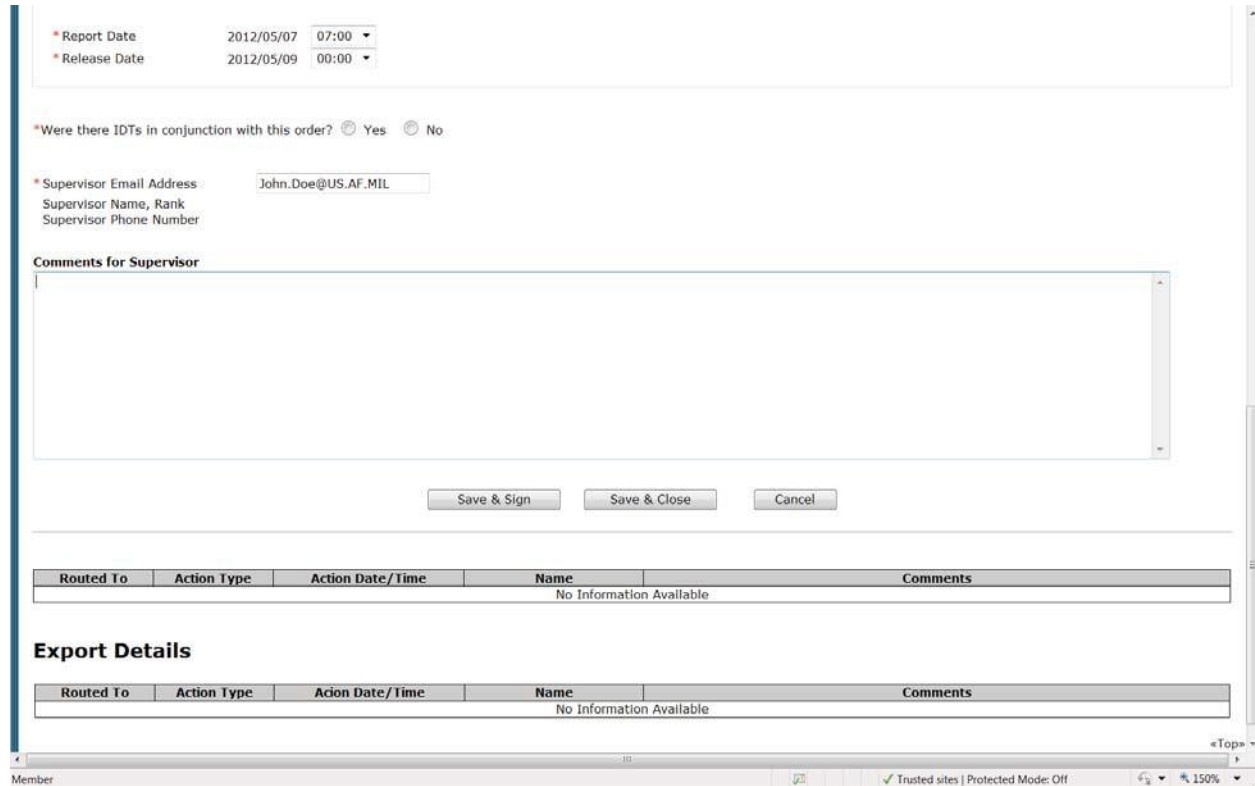

Step 4: The Member's Supervisor will receive an email with a link in the body of the email. The Supervisor can copy and paste the link into the internet URL address line or convert the email to HTML format and select the hyperlink.

Step 5: If the member is an ART or has dual profiles (Civilian and Military) in AROWS-R, the TODC will route to the member's timekeeper for final approval.

#### Tour of Duty Inboxes

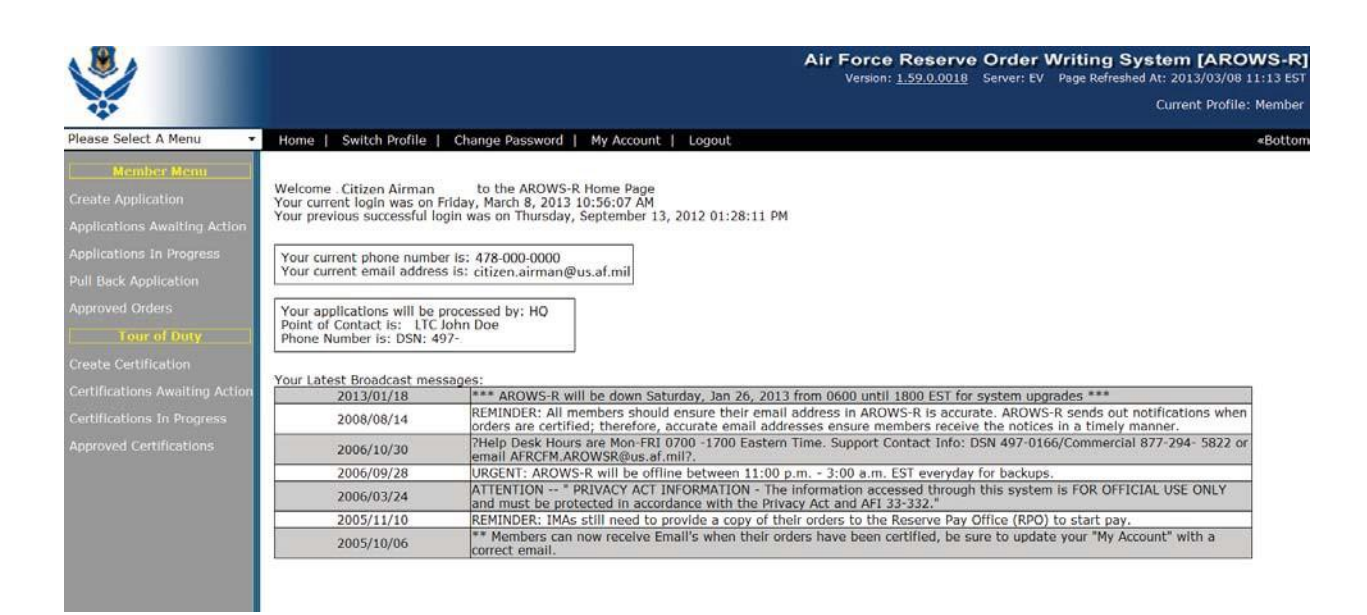

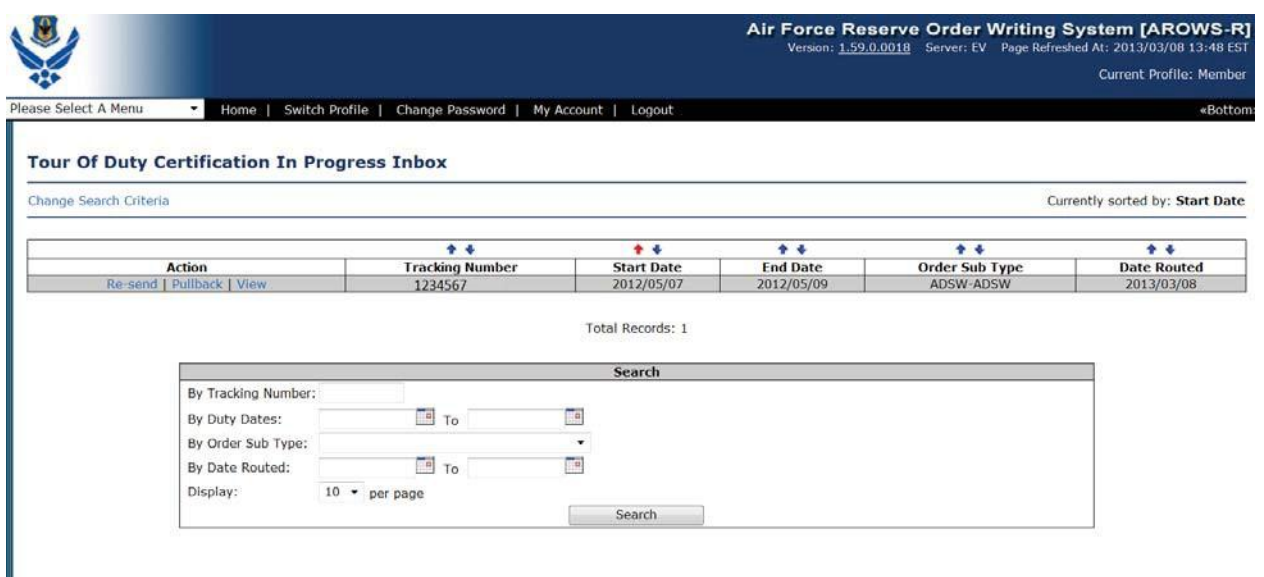

#### **Certifications in Progress**

Member can pullback and send to a different supervisor if the original one selected is not available.

Member can also resend if the supervisor states that he did not receive the email.

Member can view the status of his TODC.

## Certifications Awaiting Action

If Member saves and closes TODC it will move to his

"Certifications Awaiting Action" inbox.

#### Approved Certifications

All approved TODCs will be available in the Approved Certification inbox.

#### General Information:

- 1. Members will be paid their mileage on the TODC if the order qualifies for Mileage Only (member is a commuter with only one round trip mileage expense).
- 2. Once the supervisor certifies the TODC it cannot be electronically changed. If there is a mistake on the TODC- pen and ink changes should be made and the manual TODC turned in to the Reserve Pay Office.
- 3. If a modification is in progress in AROWS-R on an order being certified- the member will receive an error. TODC cannot be signed until the modification to the order has been certified.
- 4. Error Code 136- This is a CAC credential error. Either the email CAC has been selected or member has changed his CAC since he first certified. Member must sign and resend the TODC again if CAC changed.
- 5. Members may delete certifications from their inbox if they have already turned in a manual TODC for pay. Once deleted they cannot be retrieved.
- 6. JAVA Error- JAVA 7.0 or higher is recommended.